第124回日本小児科学会学術集会 演題登録インストラクション ①ログイン画面

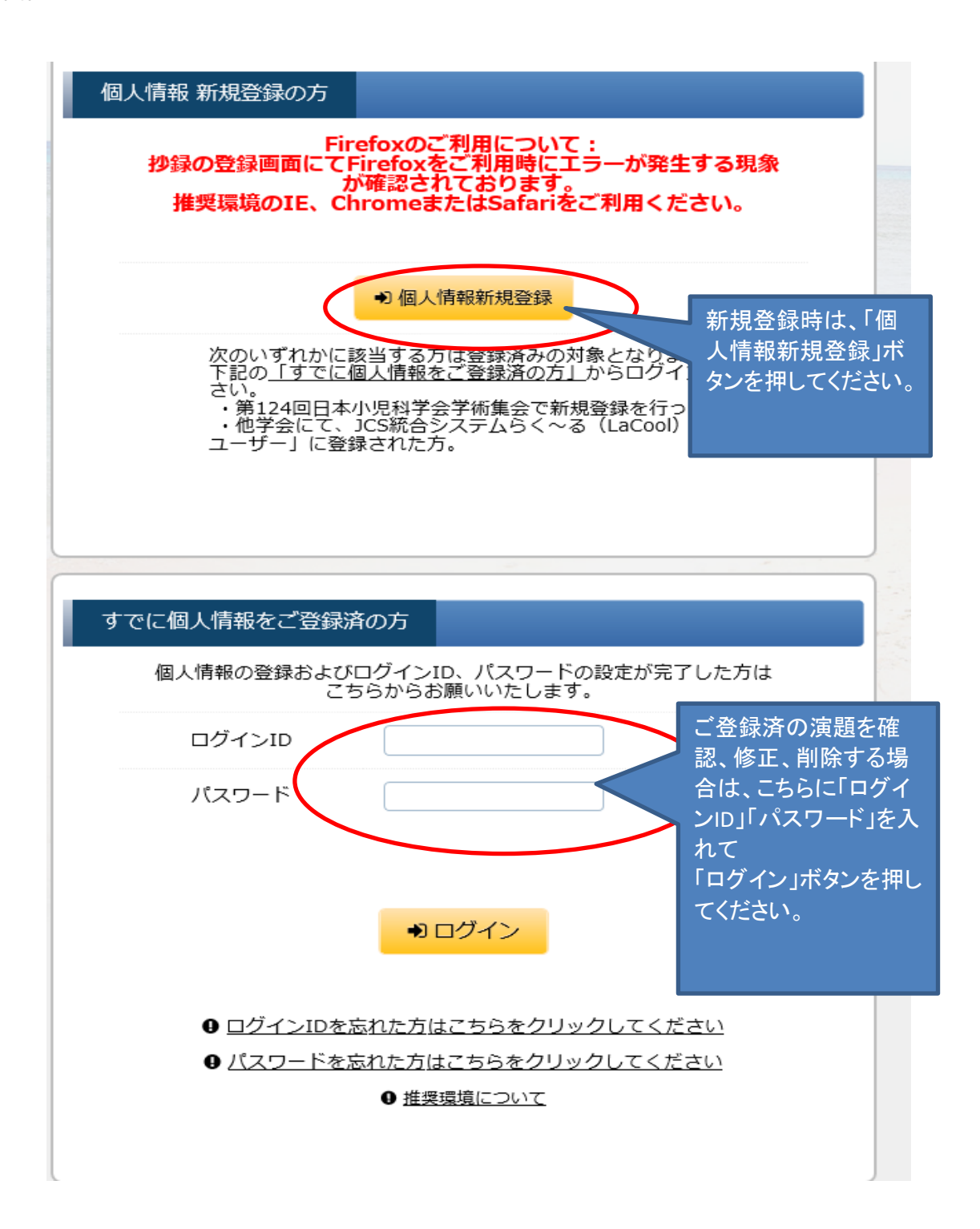

## ②Step1 個人情報登録画面

新規登録の場合は、下記の「Step1 個人情報登録」の画面で各項目をご入力の上、 画面下部の"個人情報について"の「同意する」を選択し その下の「進む」ボタンで次の画面(Step2 個人情報登録確認画面)へお進みください。

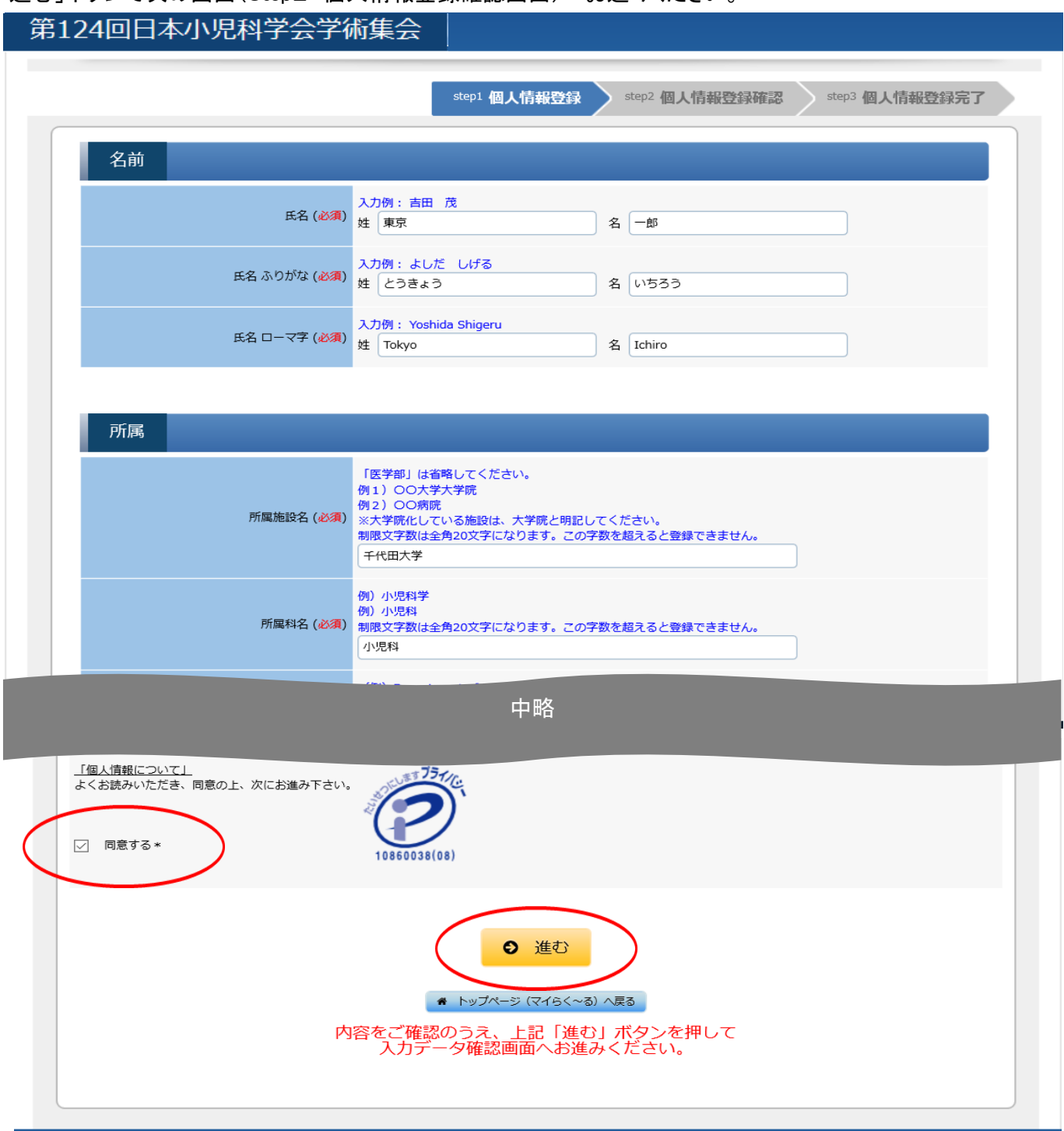

③Step2 入力データ確認

個人情報の登録内容を確認し、間違いがなければ画面下部の「登録」ボタンを押してください。

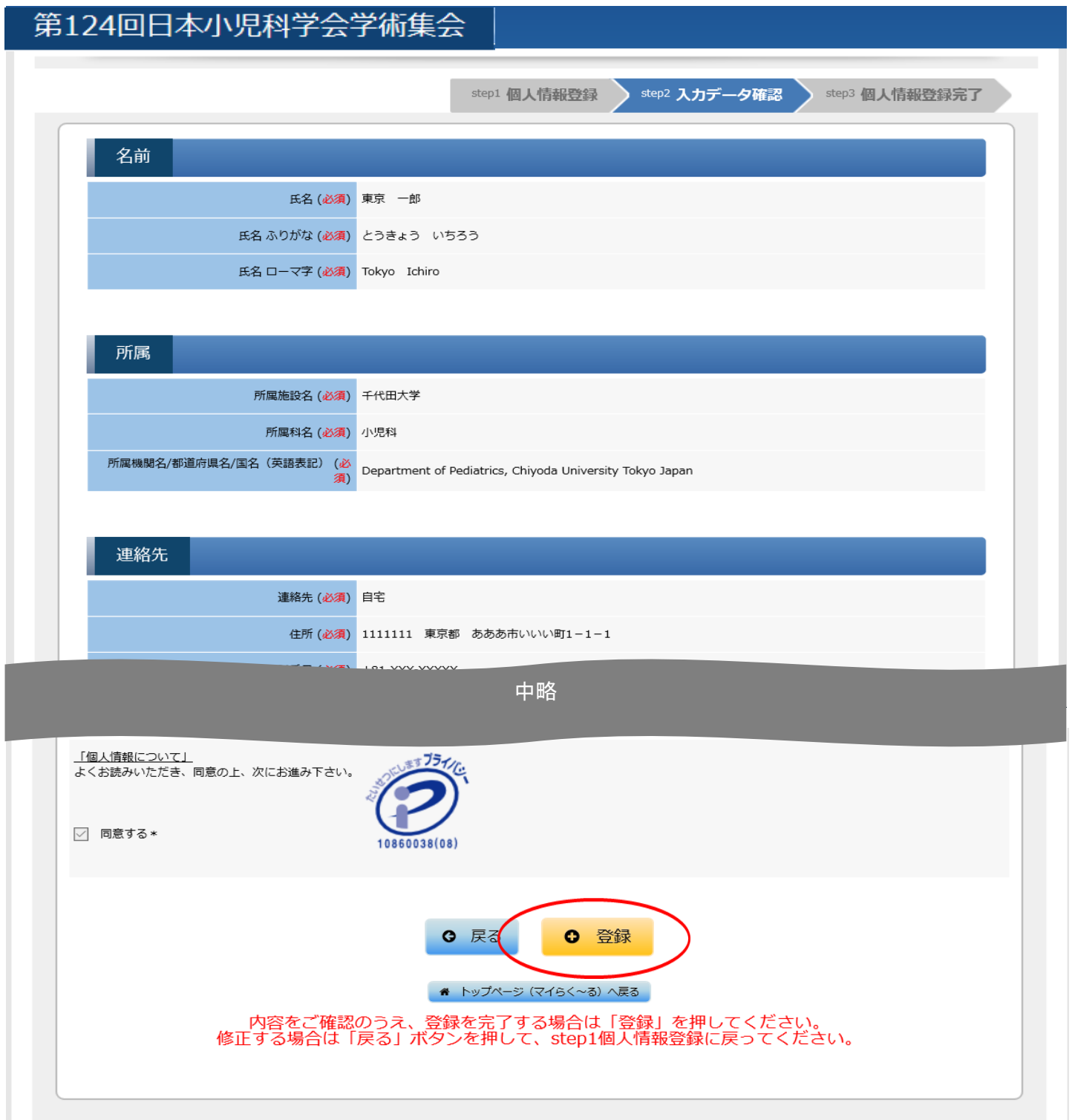

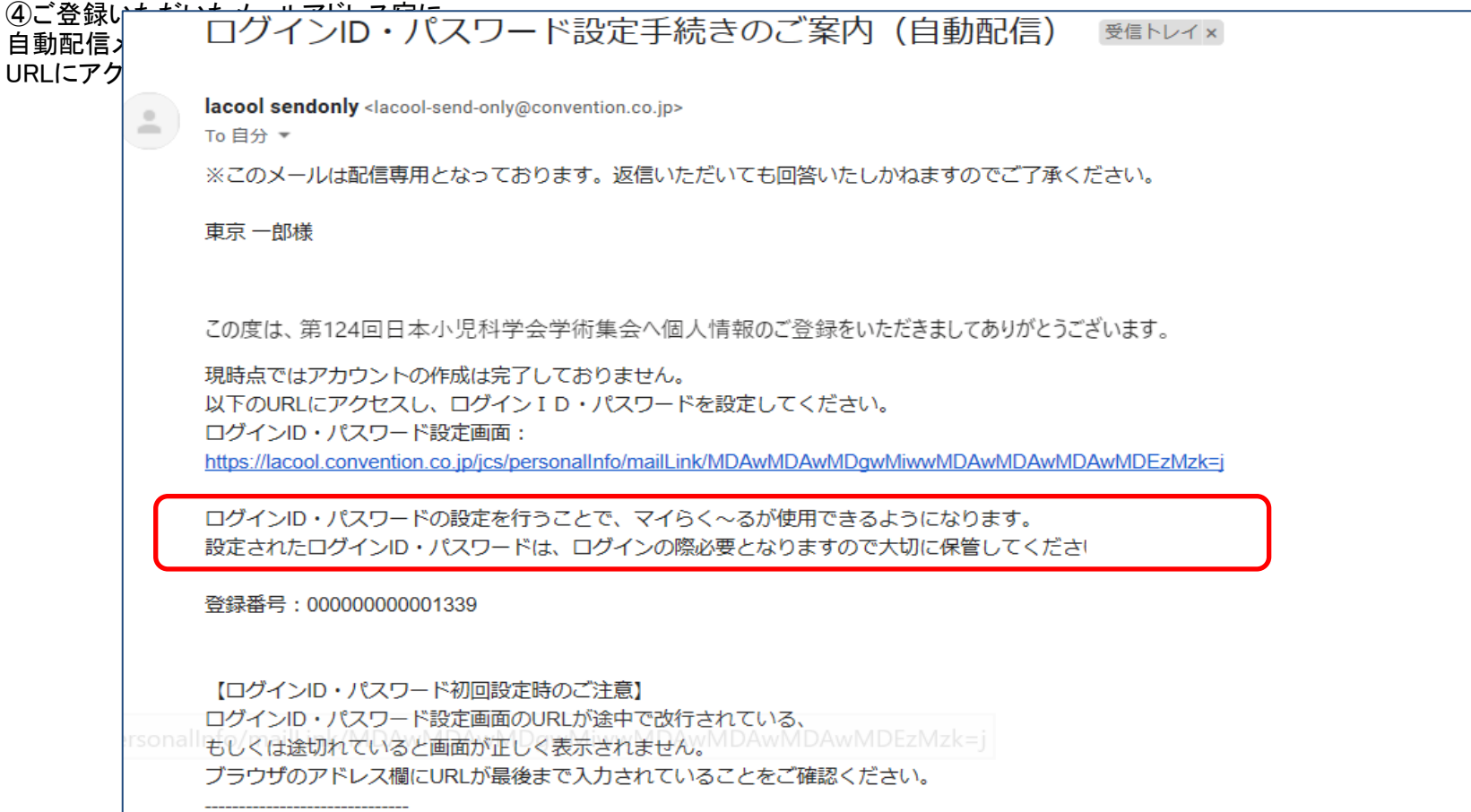

⑤Step1 パスワード入力画面

ログインIDとパスワードの設定画面が開きます。ログインIDは、個人情報登録画面でご登録いただいた メールアドレスがデフォルトで表示されていますが、変更していただくことも可能です。 入力後、画面下部の「進む」ボタンを押してください。

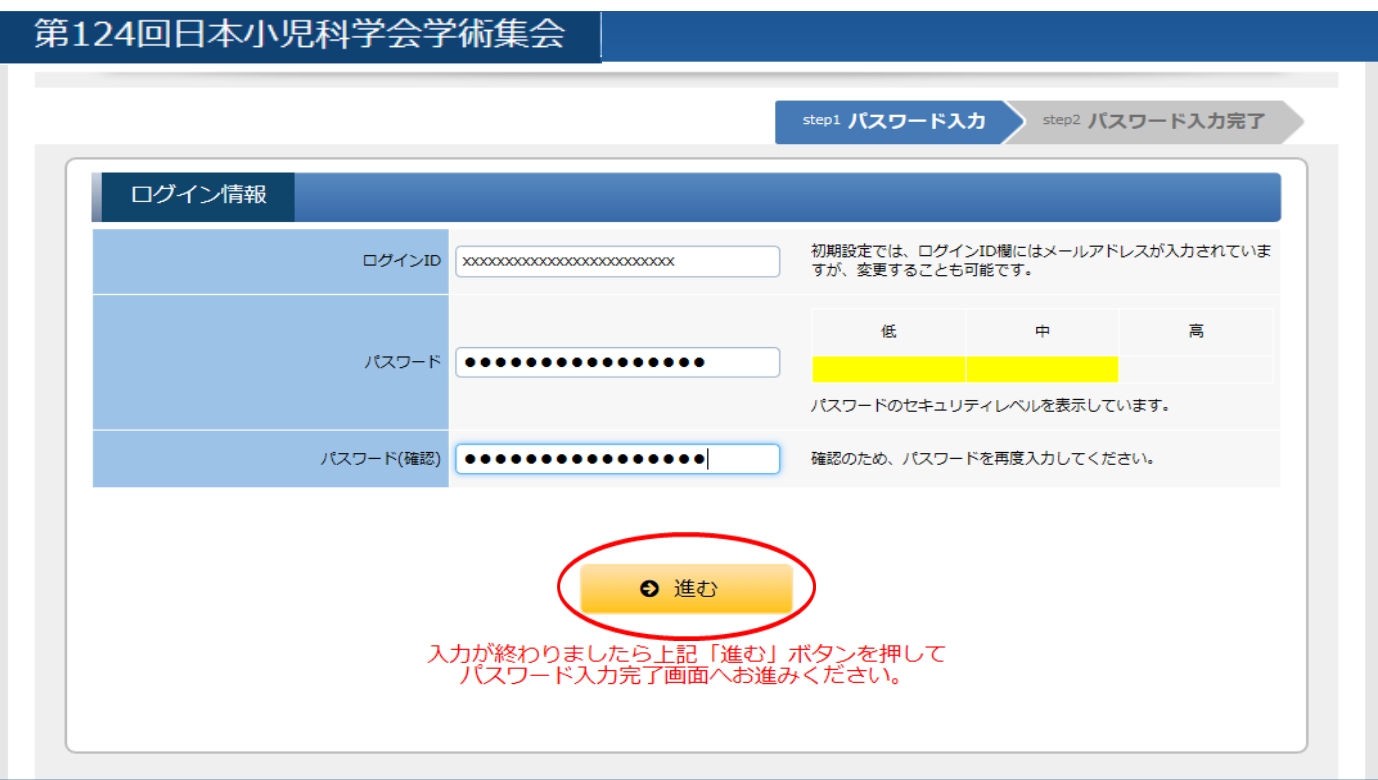

## ⑥マイらく~る(マイページ)が表示されますので 「一般演題登録」ボタンを押してください。

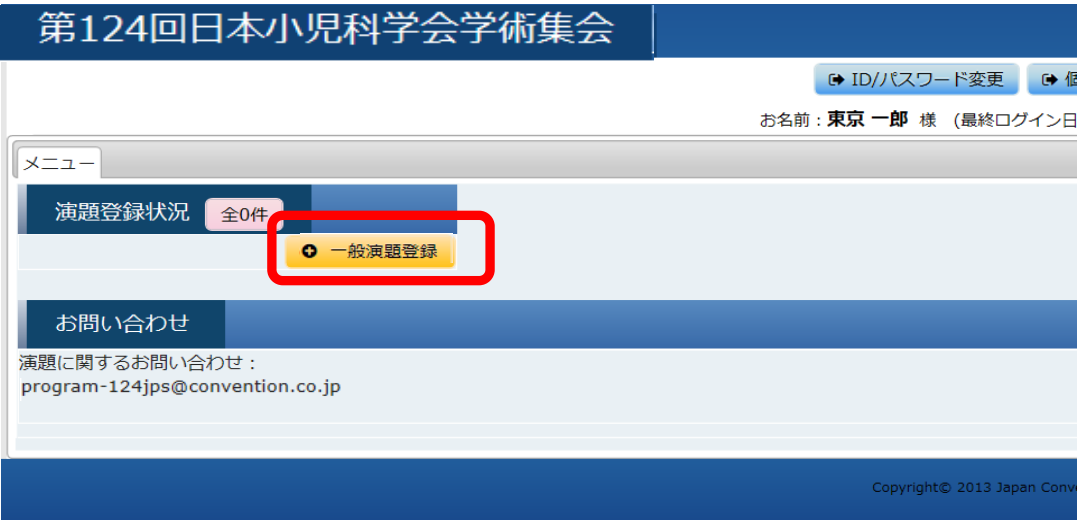

⑦Step1 所属情報入力画面 全ての演者の所属情報(日本語、英語)をご入力ください。 入力後、画面下部の「進む」ボタンを押してください。

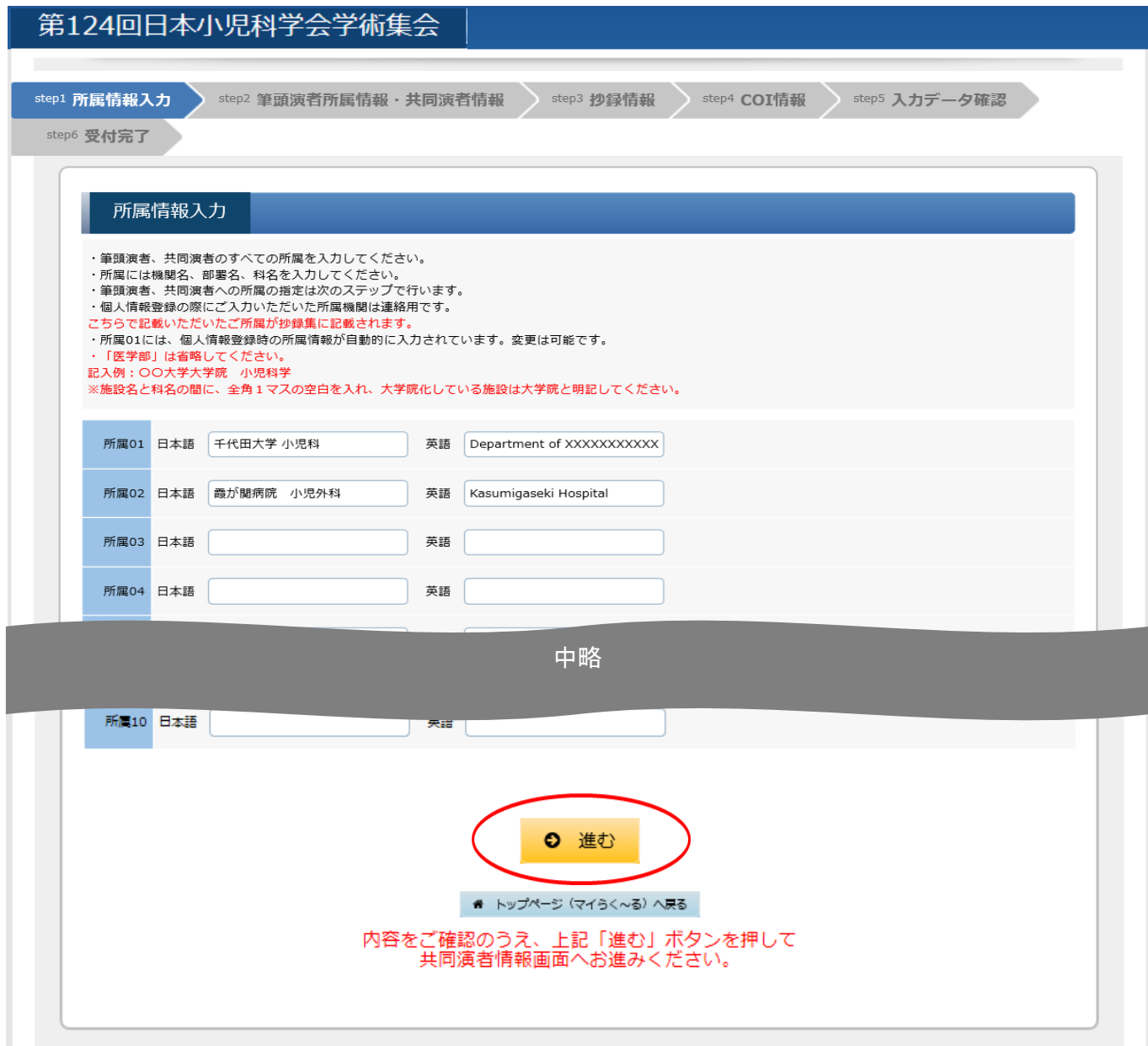

⑧Step2 筆頭演者所属情報・共同演者情報登録画面 筆頭演者の所属を指定①(該当する所属施設名にチェック)し、共同演者が居る場合は、 共同演者の姓名を入力②、所属機関名を選択の上③、画面下部の「登録」ボタン④を押してください。 共同演者が居ない場合は、「筆頭演者所属」欄①のチェックのみ選択し「進む」ボタン⑤を押して次の画面へお進みください。 全ての共同演者を登録し終わりましたら、「進む」ボタン⑤を押して次の画面へお進みください。 ※共同演者を登録すると画面上部に名前と所属が追加されていきます。

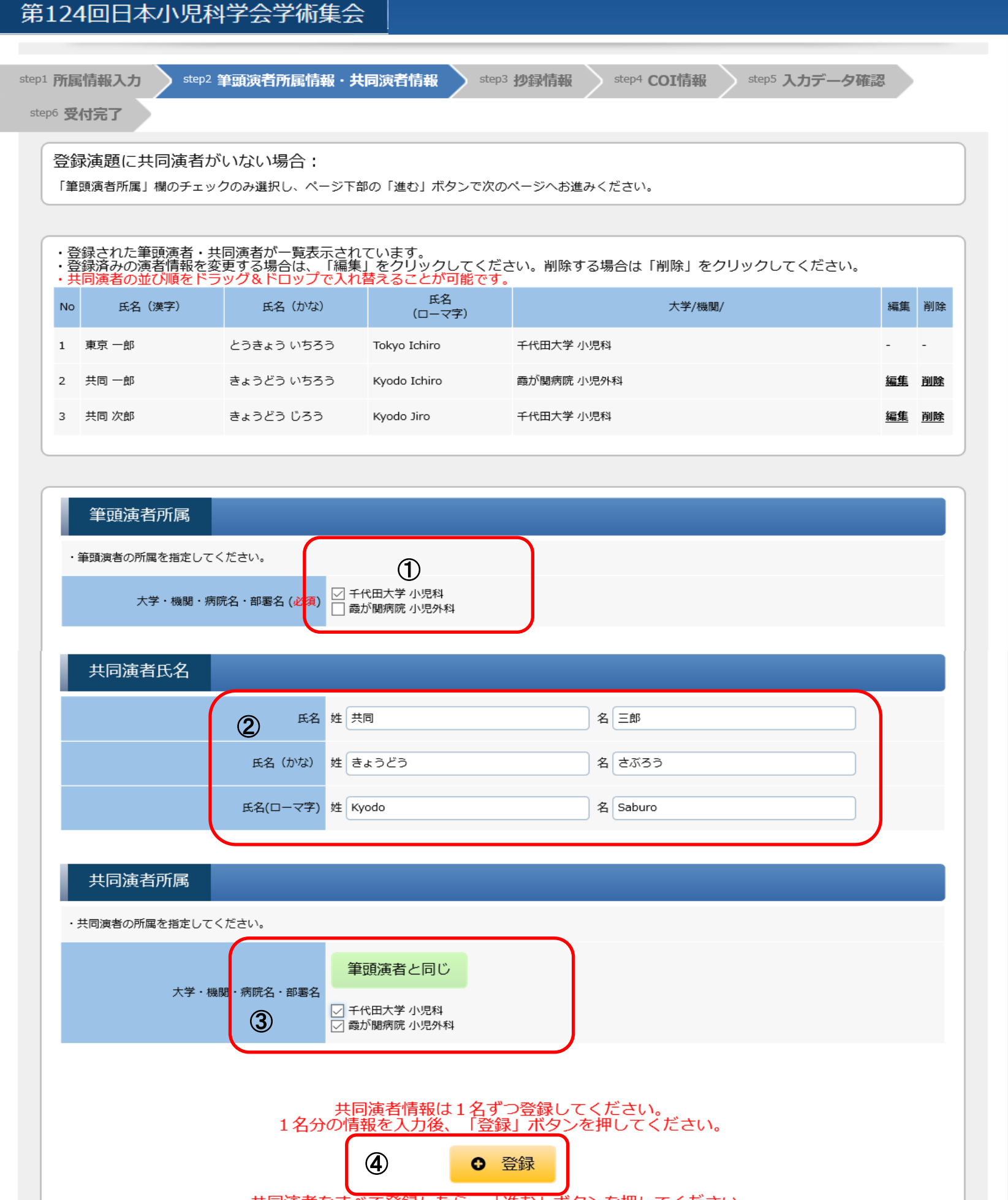

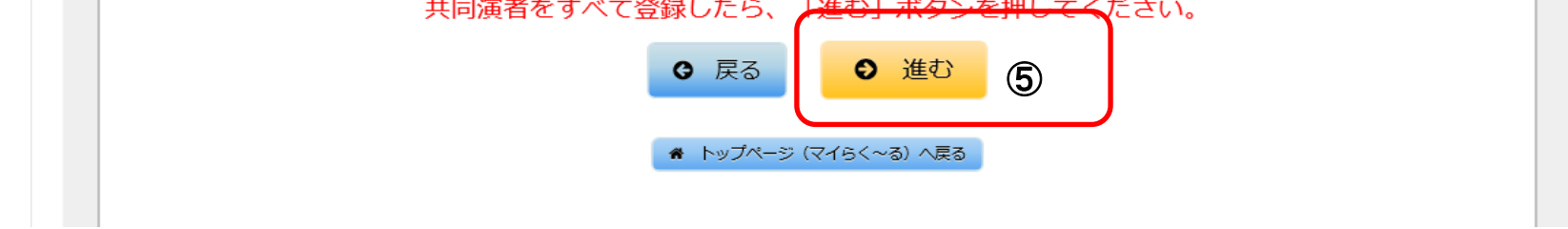

## ⑨Step3 抄録情報登録画面 セッション種別、演題名、抄録本文等 必須事項を選択・入力の上、画面下部の「進む」ボタンを押してください。

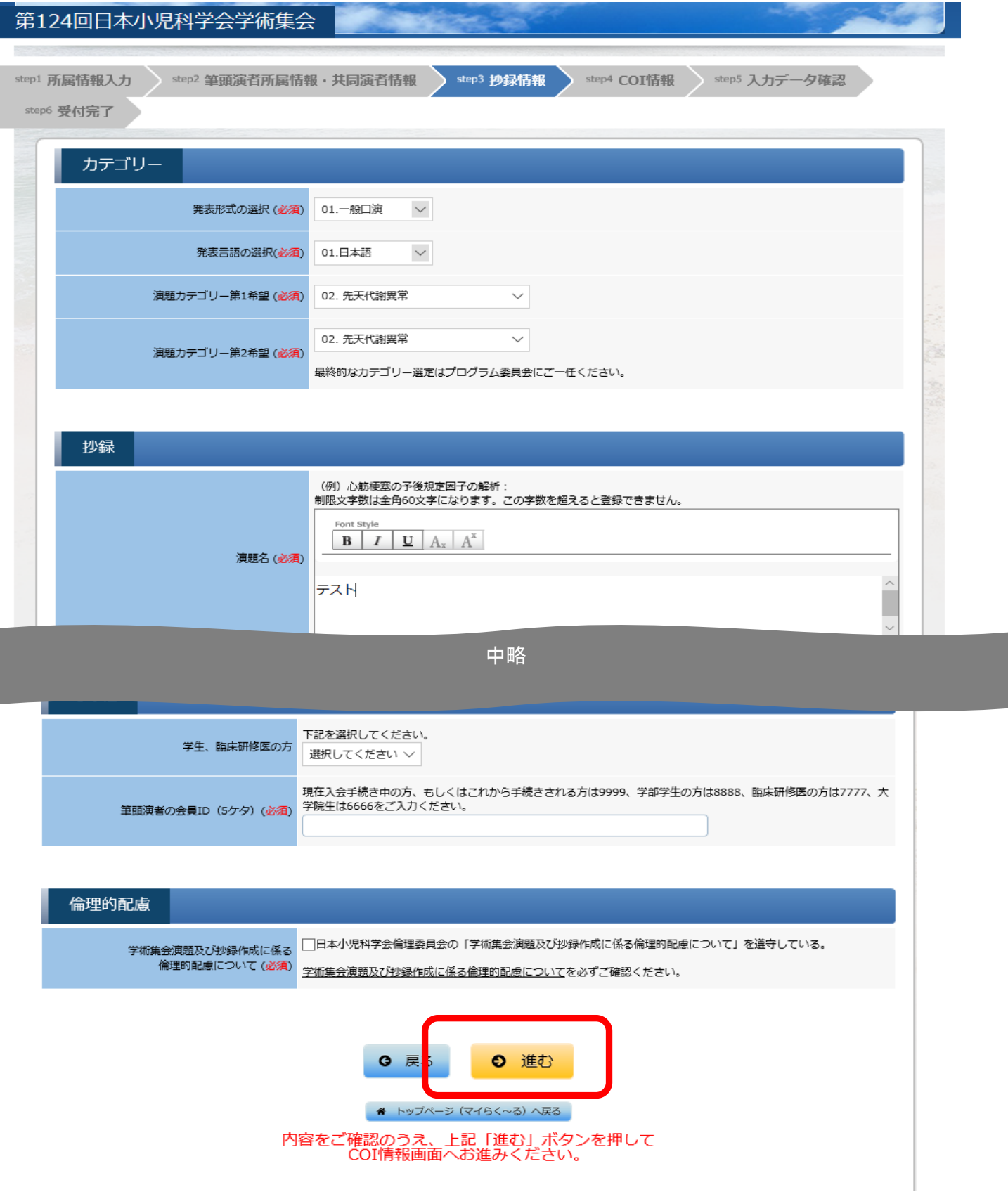

⑩Step4 COI情報登録画面 まず筆頭演者のCOI情報について各項目ごとの有無をご選択ください(有を選択すると記入欄が表示されますので 詳細をご記入ください)。登録後、画面下部の「登録」ボタンを押してください。 共同演者が居る場合は、続いて共同演者のCOI情報登録画面が開きますので 筆頭演者と同様に各項目の有無の選択し、有の場合は詳細をご入力の上、「登録」ボタンを押してください。

## ※筆頭演者のCOI情報登録後に、共同演者のCOI登録画面が表示されます。 共同演者についても、ひとりずつCOIの有無を回答し、「登録」ボタンを押してください。

「進む」を押して次の画面へお進みください。

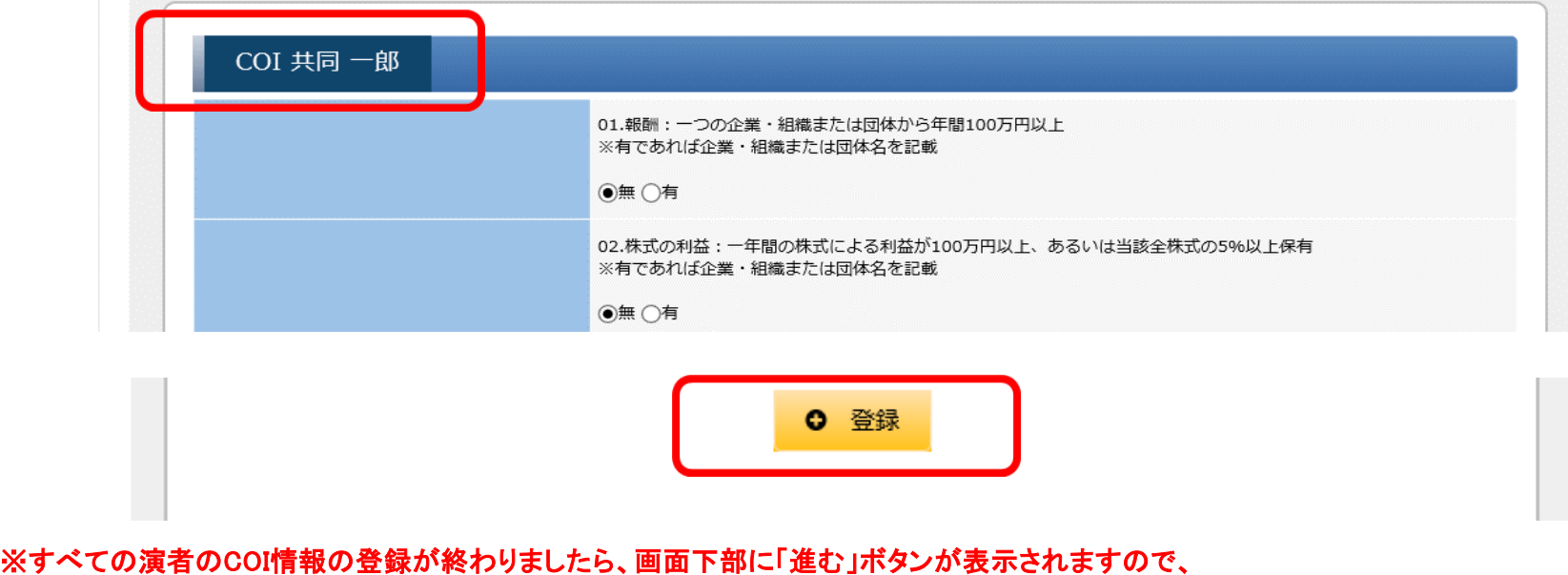

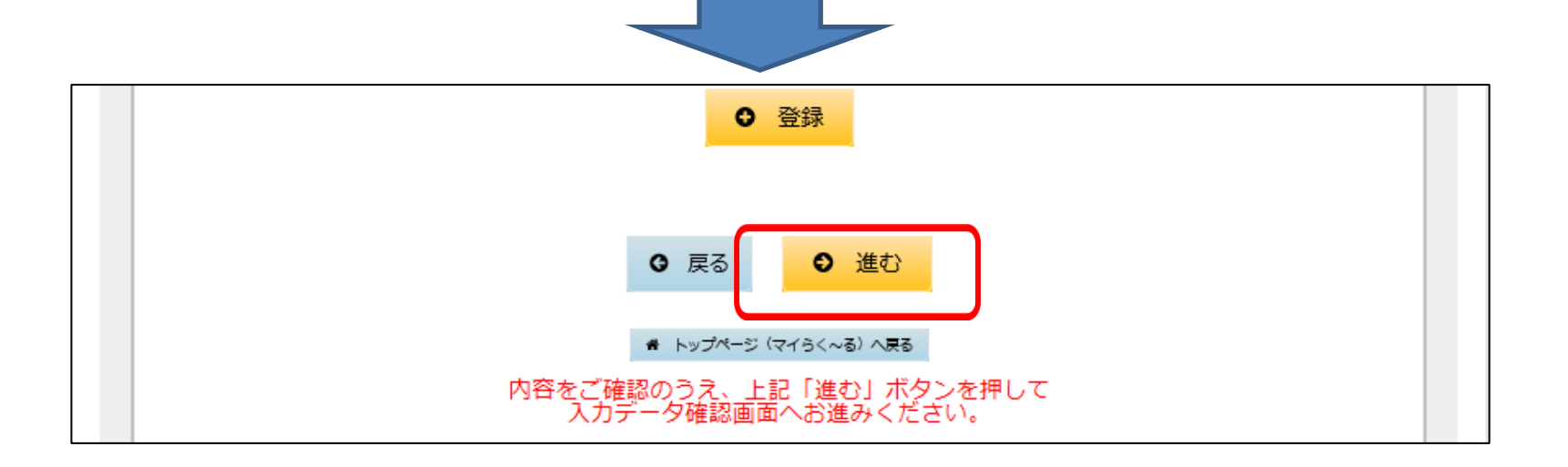

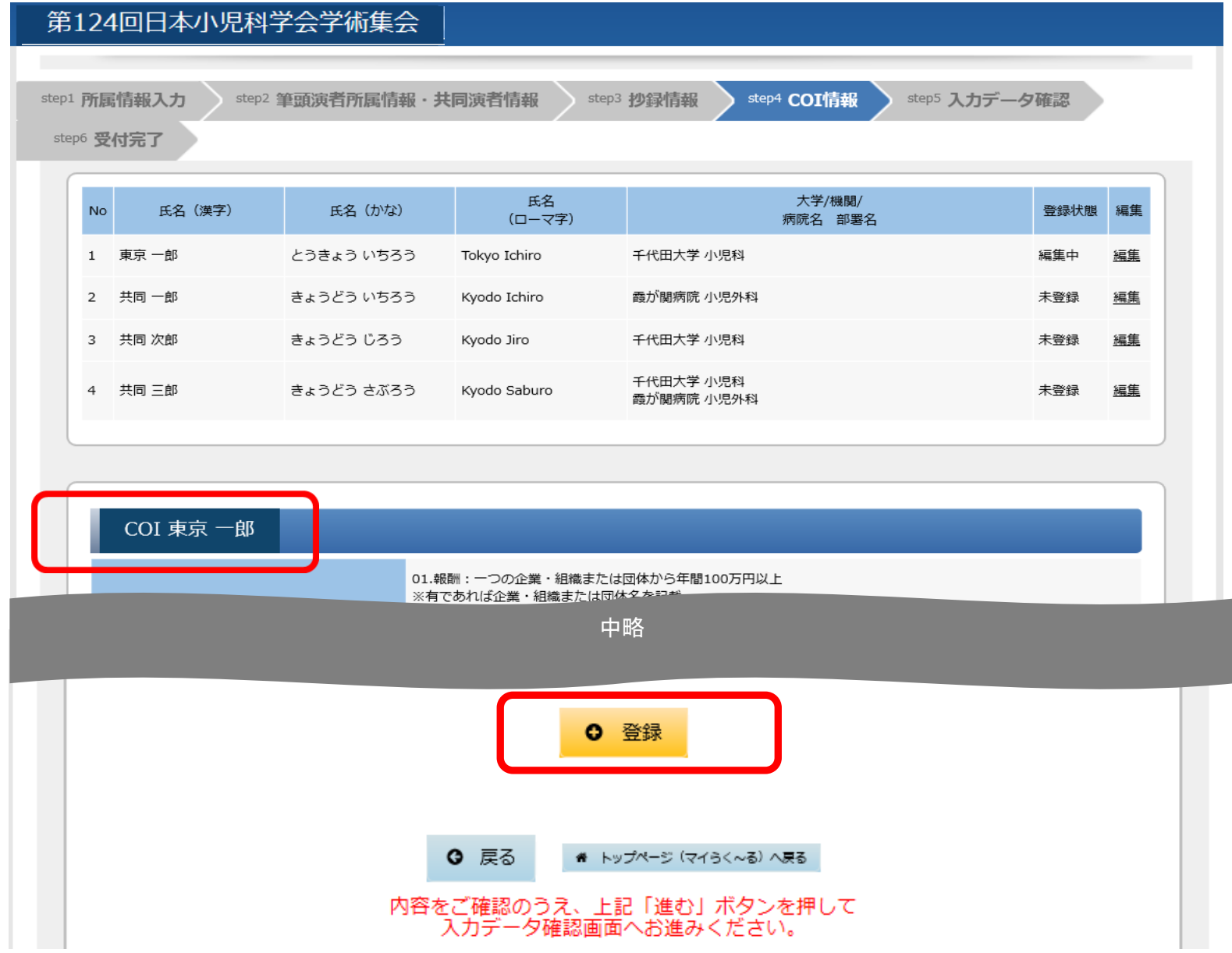

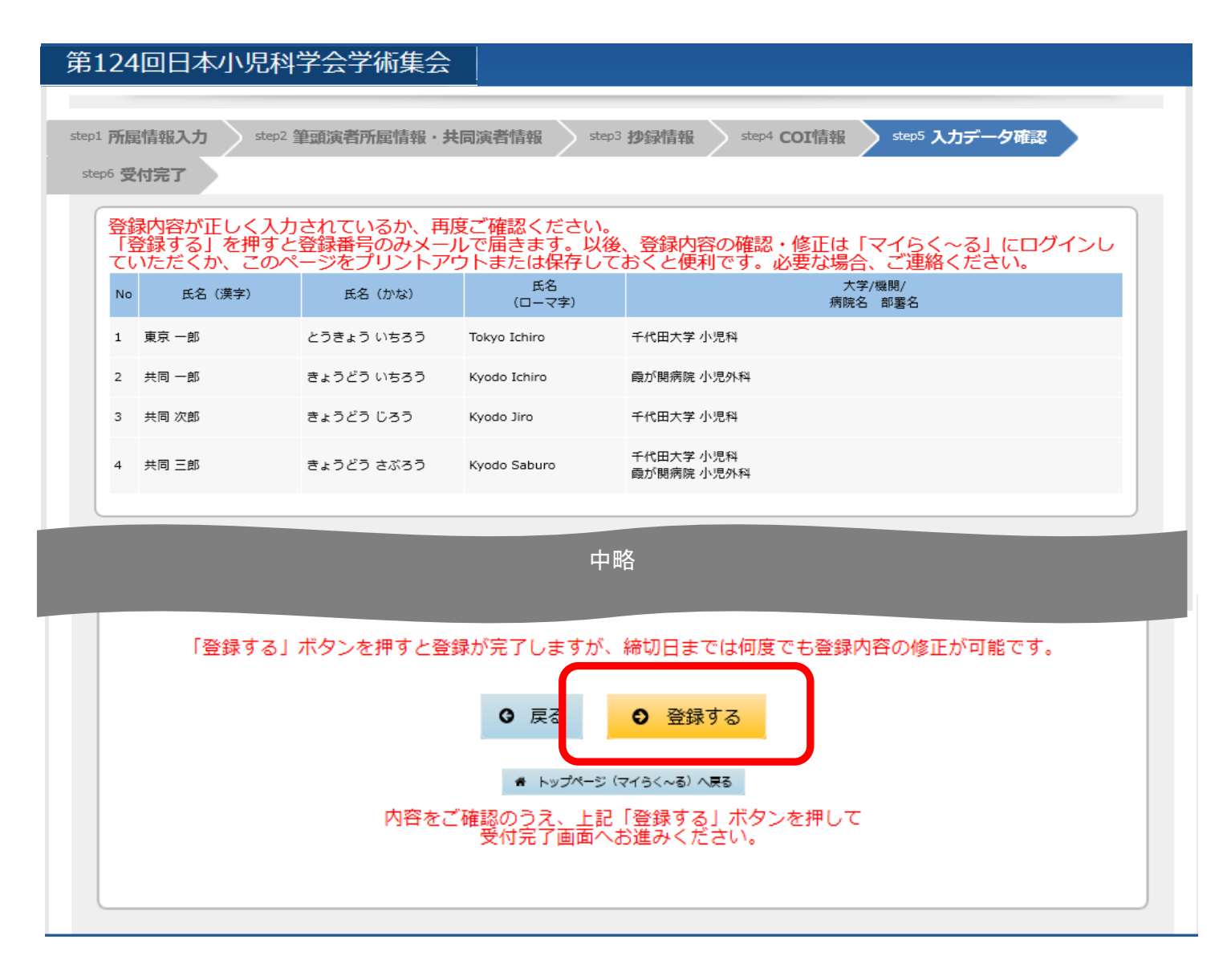

⑫Step6 受付完了画面 「トップページ(マイらく~る)へ戻る」ボタンを押してください。

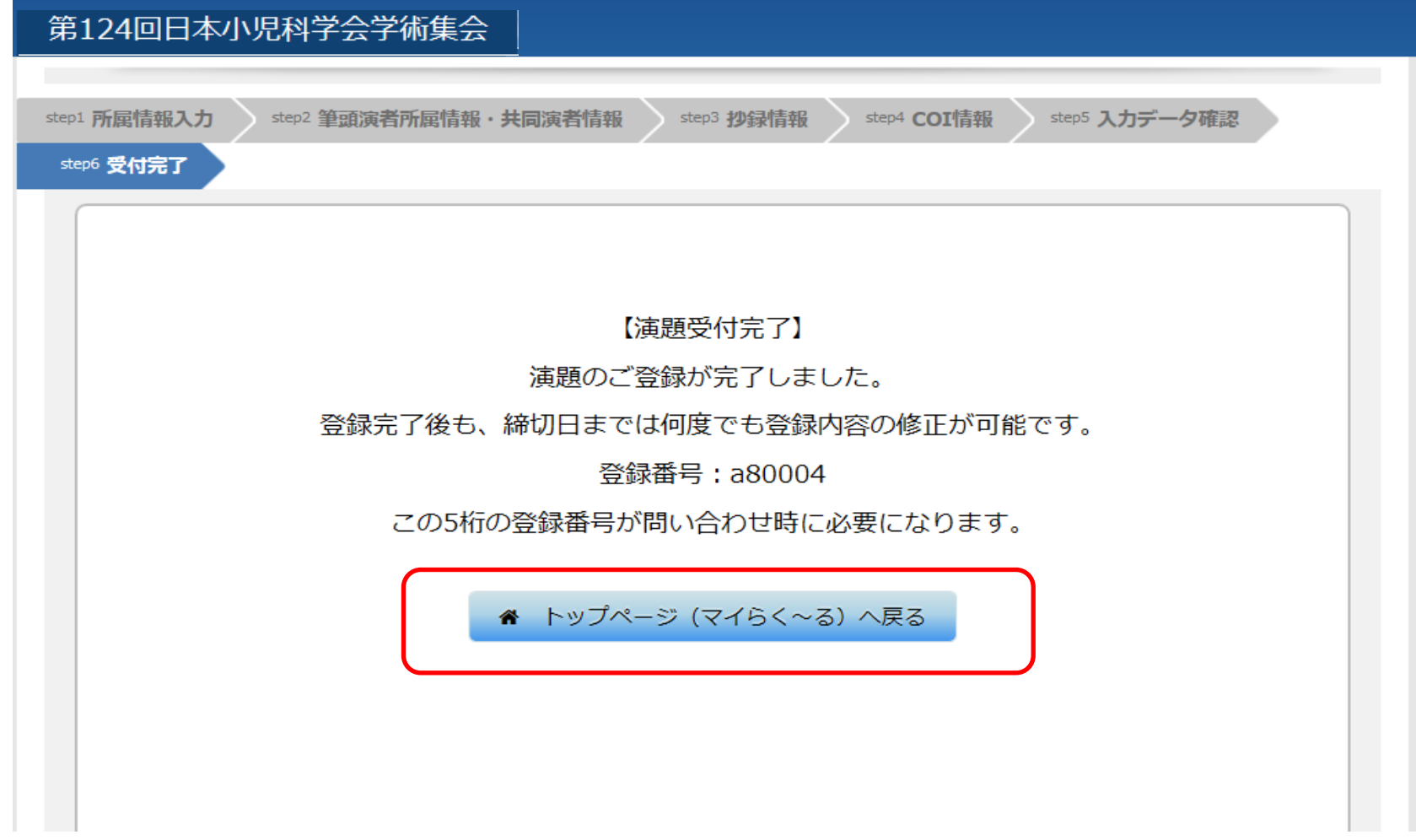

⑬マイらく~る画面に戻ります 演題登録番号「a80XXX」番で登録されたことを示しております。 登録内容の確認、修正をされる場合は、この「a80XXX」の部分を押してください。 削除される場合は、「一般演題登録」ボタンの上の青いゴミ箱マークを押してください。

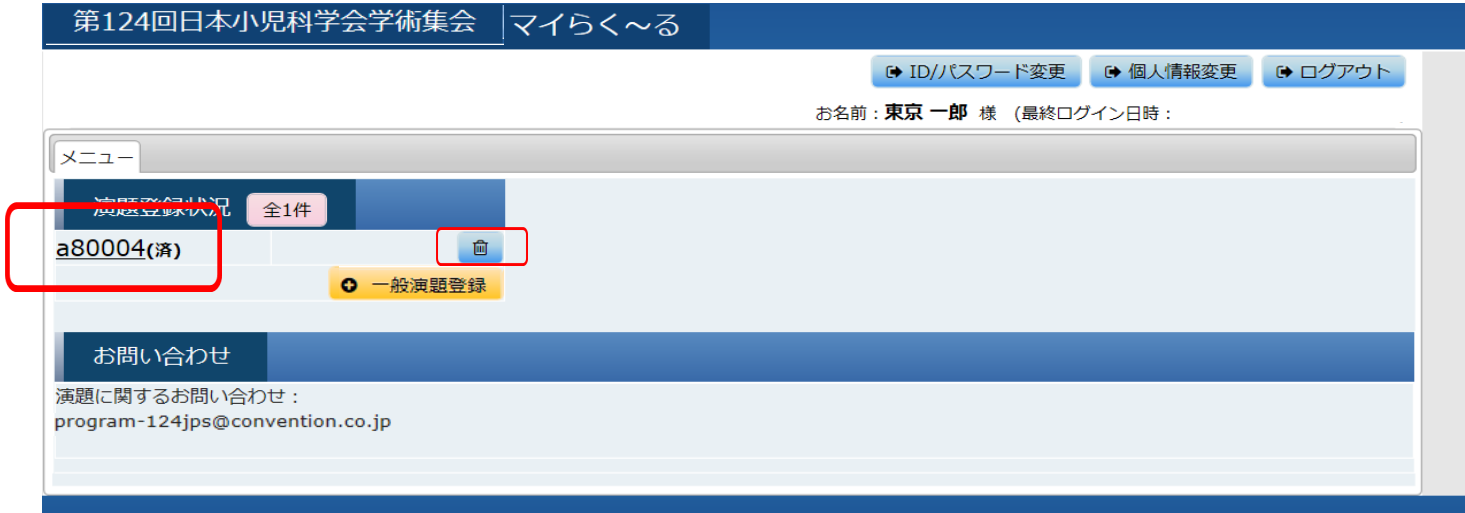